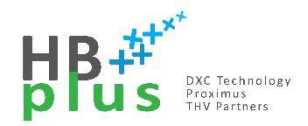

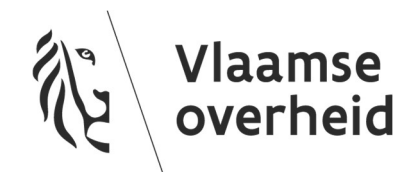

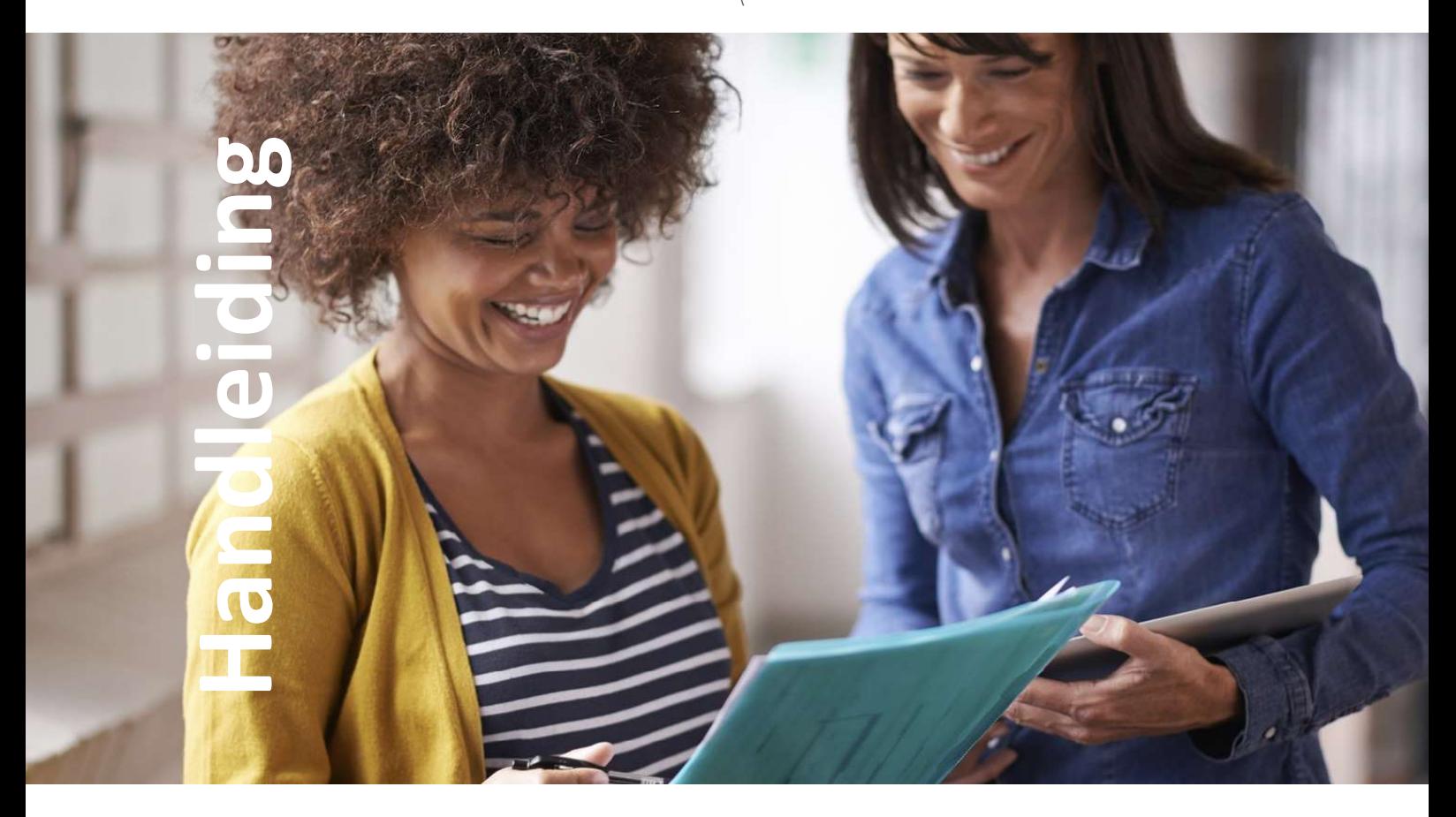

# Yealink T55A

Teams met Telefonie gebruikerstelefoon

Versie 01.00 1/13/2021

## Inhoud

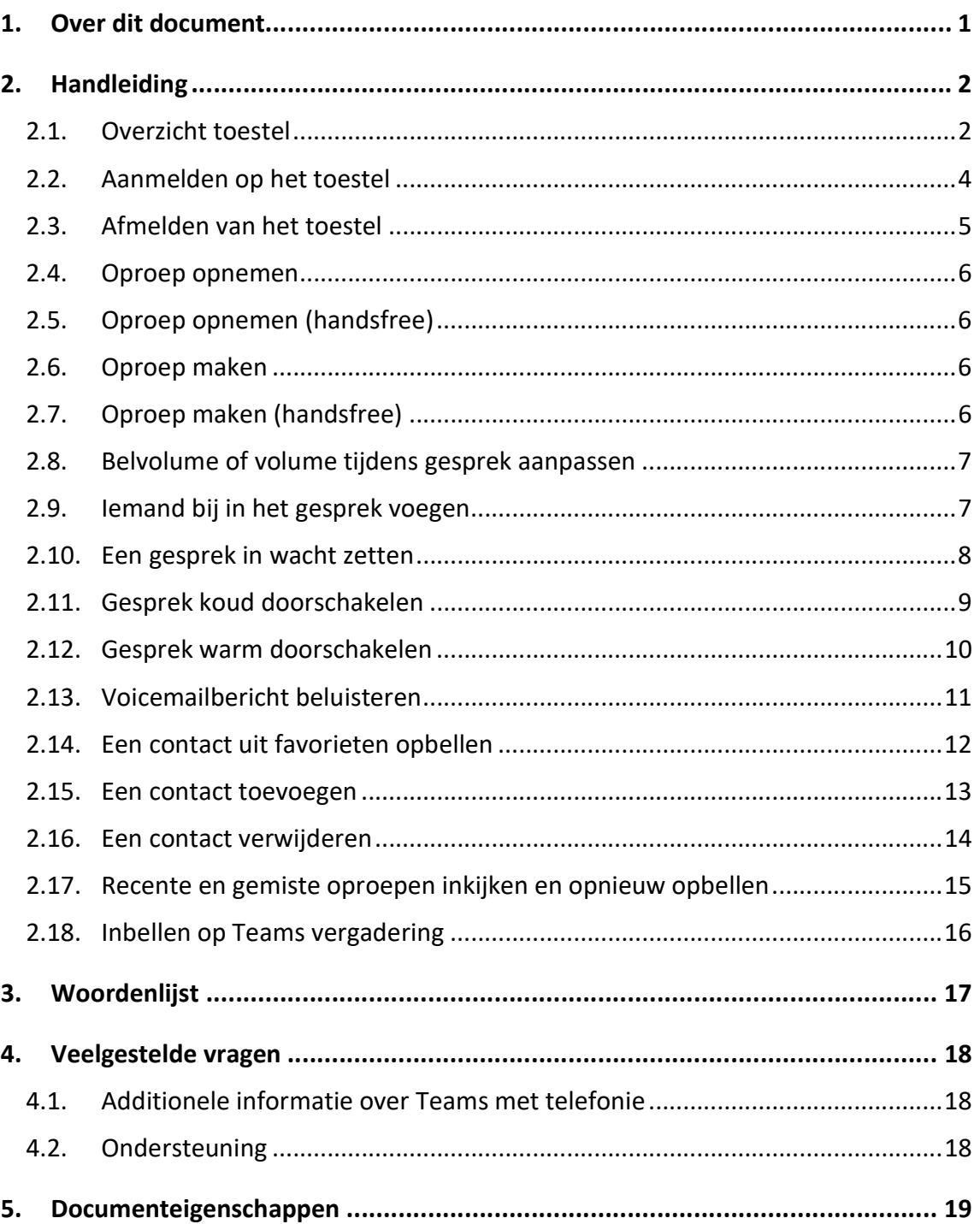

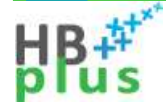

## 1. Over dit document

In het kader van de dienst 'Teams met telefonie' biedt HFB IP telefoontoestellen aan.

Deze gebruikershandleiding licht de basiswerking toe van volgende IP telefoontoestel:

Yealink T55A geconfigureerd als gebruikerstelefoon

## 2. Handleiding

### 2.1. Overzicht toestel

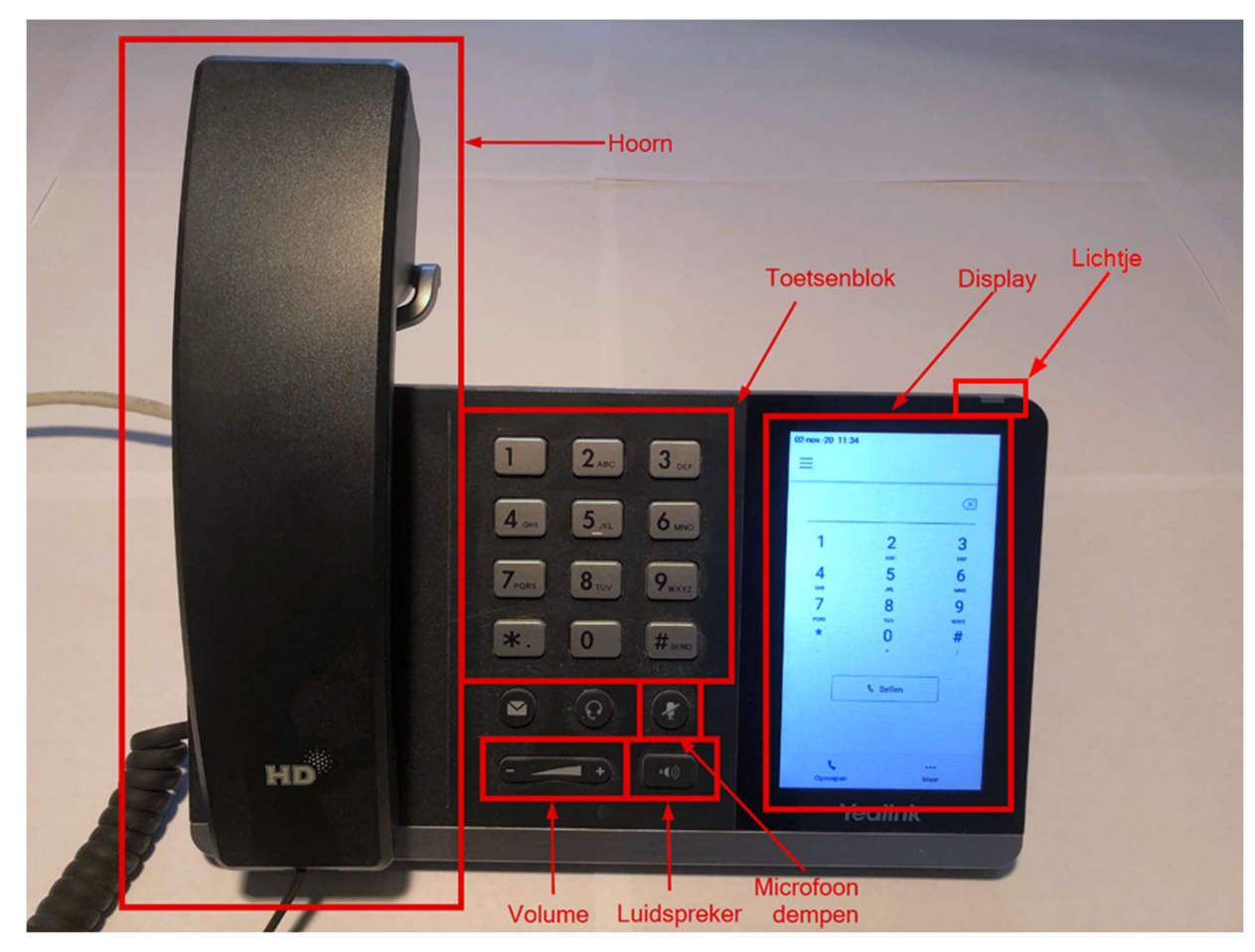

Volgend gedrag van het toestel is normaal:

- Na een periode van inactiviteit, plaatst het toestel een schermbeveiliging aan dat enkel de datum en tijd toont.
- Het telefoontoestel schakelt na verloop van tijd het scherm uit om energie te besparen.
- Als het scherm uit staat, zal het lichtje rechtsboven af en toe knipperen om aan te geven dat het toestel nog steeds aan staat.
- Indien het lichtje met snelle regelmaat knippert, vraagt het je aandacht om bijvoorbeeld een gemiste oproep of voicemail te melden.

#### 2.2. Aanmelden op het toestel

- 1. Op het telefoontoestel, klik op Aanmelden
- 2. Klik op Aanmelding vanaf een ander apparaat, het toestel zal een code genereren
- 3. Op je computer, open een webbrowser en surf naar https://microsoft.com/devicelogin
- 4. Geef de code die het toestel weergeeft in het veldje in en klik op Volgende
- 5. Selecteer je Office 365-account
- 6. Het toestel meldt zich aan. Als het klaar is, klik dan op de knop met de tekst "Ik begrijp het". Het toestel is daarna aangemeld

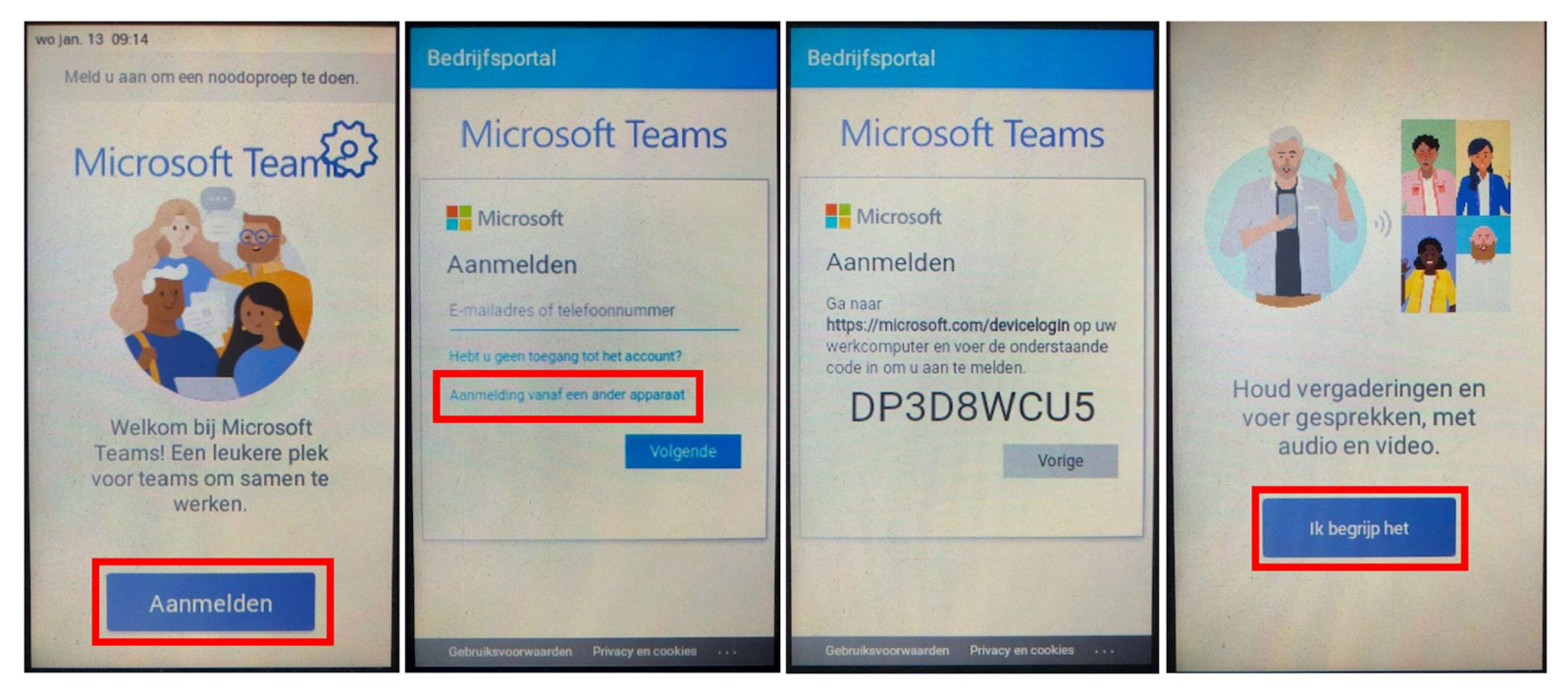

#### 2.3. Afmelden van het toestel

- 1. Klik bovenaan rechts op je afbeelding of initialen
- 2. Klik op Instellingen
- 3. Scroll helemaal naar onder op de pagina en klik op Afmelden

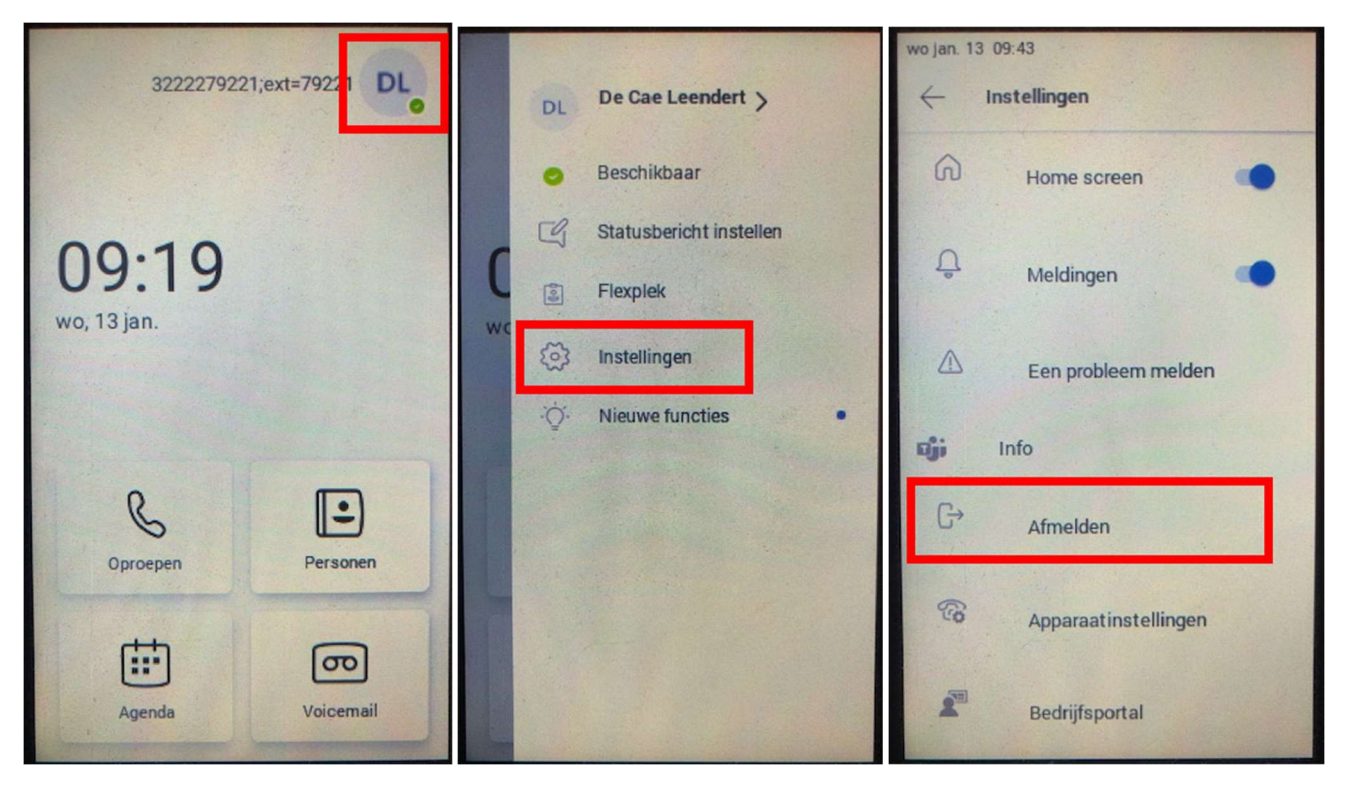

#### 2.4. Oproep opnemen

Neem de hoorn van de haak.

Opmerking: als je tijdens een gesprek op de luidspreker toets duwt, wordt het gesprek handsfree.

#### 2.5. Oproep opnemen (handsfree)

Druk de knop voor de luidspreker in.

Opmerking: als je tijdens een handsfree oproep de hoorn van de haak haalt, wordt de luidspreker automatisch uitgeschakeld en gaat het gesprek via de hoorn verder.

#### 2.6. Oproep maken

- 1. Neem de hoorn van de haak een kiestoon speelt.
- 2. Maak het nummer op het fysieke toetsenblok, of op het toetsenblok op het display. Op het display komt het gekozen nummer tevoorschijn.
- 3. Als je klaar bent met het maken van het nummer, wacht een ogenblikje het nummer wordt gebeld.

Opmerking: als je tijdens een gesprek op de luidspreker toets duwt, wordt het gesprek handsfree.

#### 2.7. Oproep maken (handsfree)

- 1. (optioneel) Druk de knop voor de luidspreker in een kiestoon speelt.
- 2. Maak het nummer op het fysieke toetsenblok, of op het toetsenblok op het display. Op het display komt het gekozen nummer tevoorschijn.
- 3. Als je klaar bent met het maken van het nummer, wacht een ogenblikje het nummer wordt gebeld.

Opmerking: als je tijdens een handsfree oproep de hoorn van de haak haalt, wordt de luidspreker automatisch uitgeschakeld en gaat het gesprek via de hoorn verder.

#### 2.8. Belvolume of volume tijdens gesprek aanpassen

Druk bij de volumeknop op het min symbool om het volume zachter in te stellen.

Druk bij de volumeknop op het min symbool om het volume harder in te stellen.

#### 2.9. Iemand in het gesprek toevoegen

- 1. Klik tijdens het gesprek rechtsboven op het Teams icoon met een plusteken.
- 2. Klik linksonder op het icoon van een mannetje met plusteken.
- 3. Zoek de persoon die je in het gesprek wil betrekken, of geef een telefoonnummer in en selecteer deze.
- 4. Klik op het vinkje linksboven, de oproep wordt nu omgezet naar een vergadering met de geselecteerde personen.

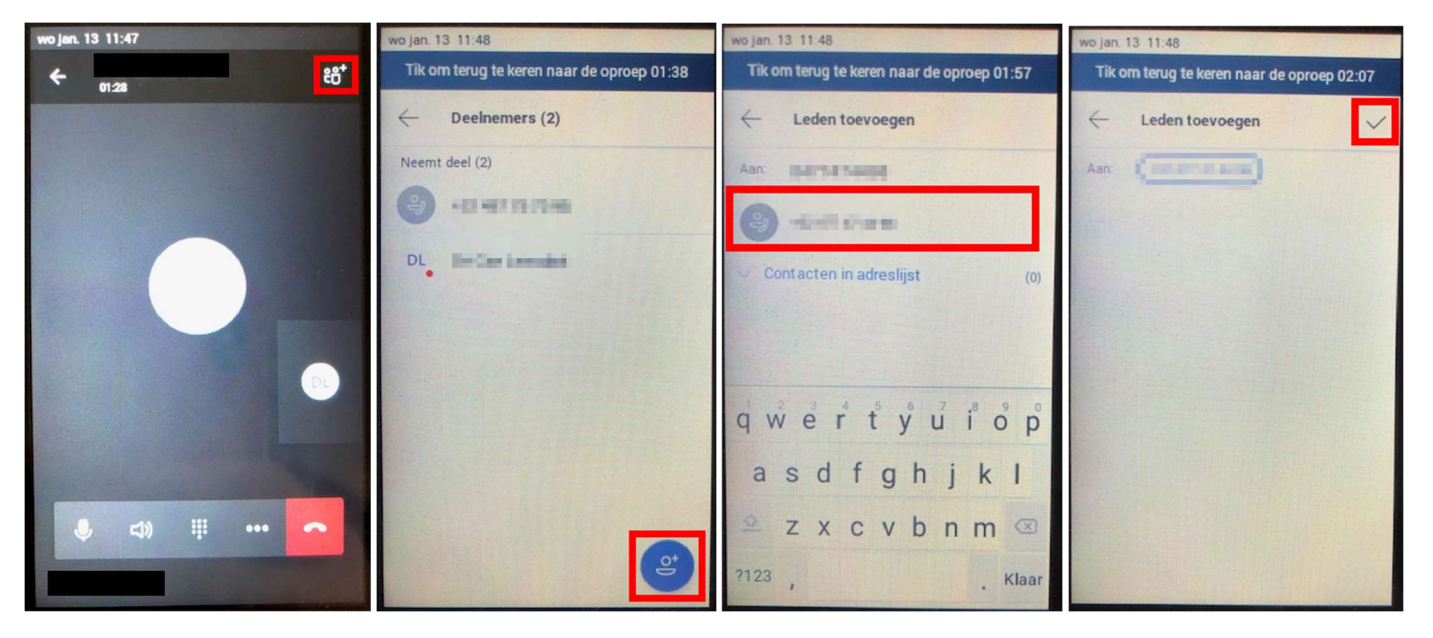

#### 2.10. Een gesprek in wacht zetten

- 1. Tijdens een gesprek, druk op het display op de 3 bolletjes in de balk met opties.
- 2. Klik op Telefoongesprek in de wachtstand zetten.

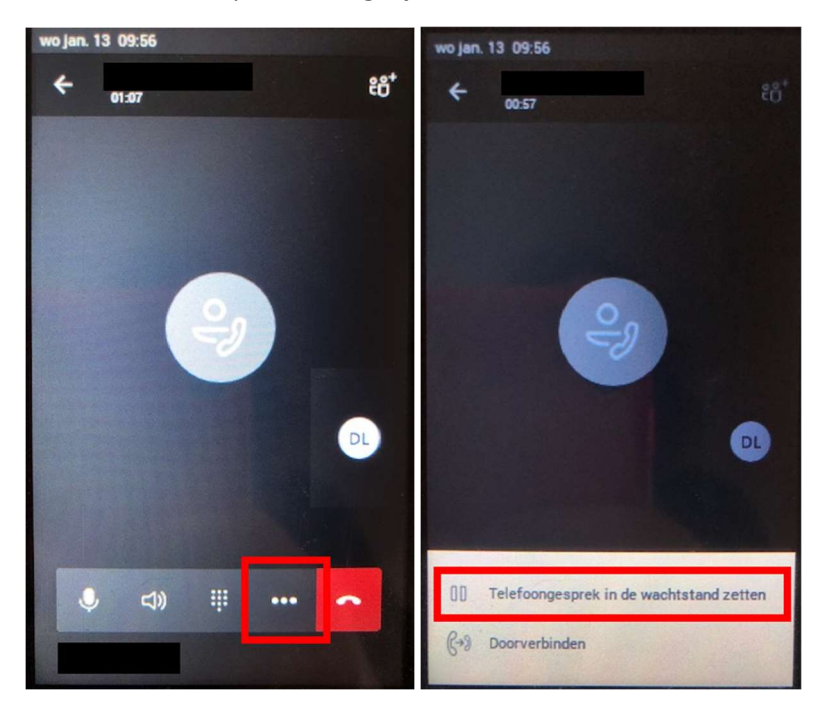

#### 2.11. Gesprek koud doorschakelen

Bij een koude doorschakeling, schakel je de persoon waarmee je belt onmiddelijk door naar iemand anders, zonder deze derde persoon eerst aan de lijn te hebben.

- 1. Tijdens een gesprek, druk op het display op de 3 bolletjes in de balk met opties.
- 2. Kies op het display voor Doorverbinden.
- 3. Kies voor Nu doorschakelen.
- 4. Geef met het toetsenblok het telefoonnummer, of met het klavier op het scherm de naam in van de persoon naar waar u wenst door te schakelen.
- 5. Selecteer de naam of het nummer van deze persoon. De oproep wordt nu doorgeschakeld.

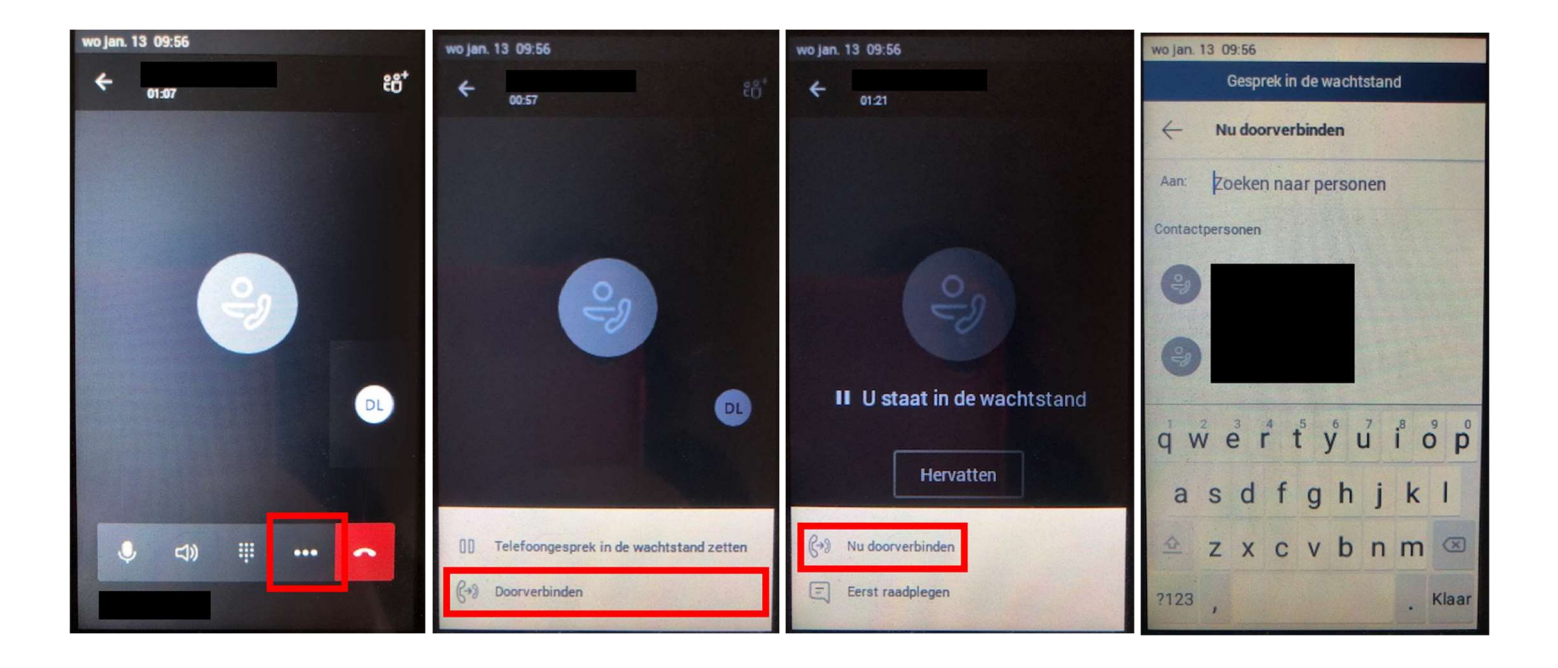

#### 2.12. Gesprek warm doorschakelen

Bij een warme doorschakeling, leid je de persoon waarmee je belt eerst in bij de persoon naar waar je wil doorschakelen.

- 1. Tijdens een gesprek, druk op het display op de 3 bolletjes in de balk met opties.
- 2. Kies op het display voor Doorverbinden.
- 3. Kies voor Eerst raadplegen.
- 4. Geef met het toetsenblok het telefoonnummer, of met het klavier op het scherm de naam in van de persoon die u wenst te raadplegen.
- 5. Selecteer de naam of het nummer van deze persoon. Deze persoon wordt momenteel opgebeld.
- 6. Om het originele gesprek door te schakelen met de geconsulteerde persoon, druk op het icoontje met de twee hoorns en een pijltje.

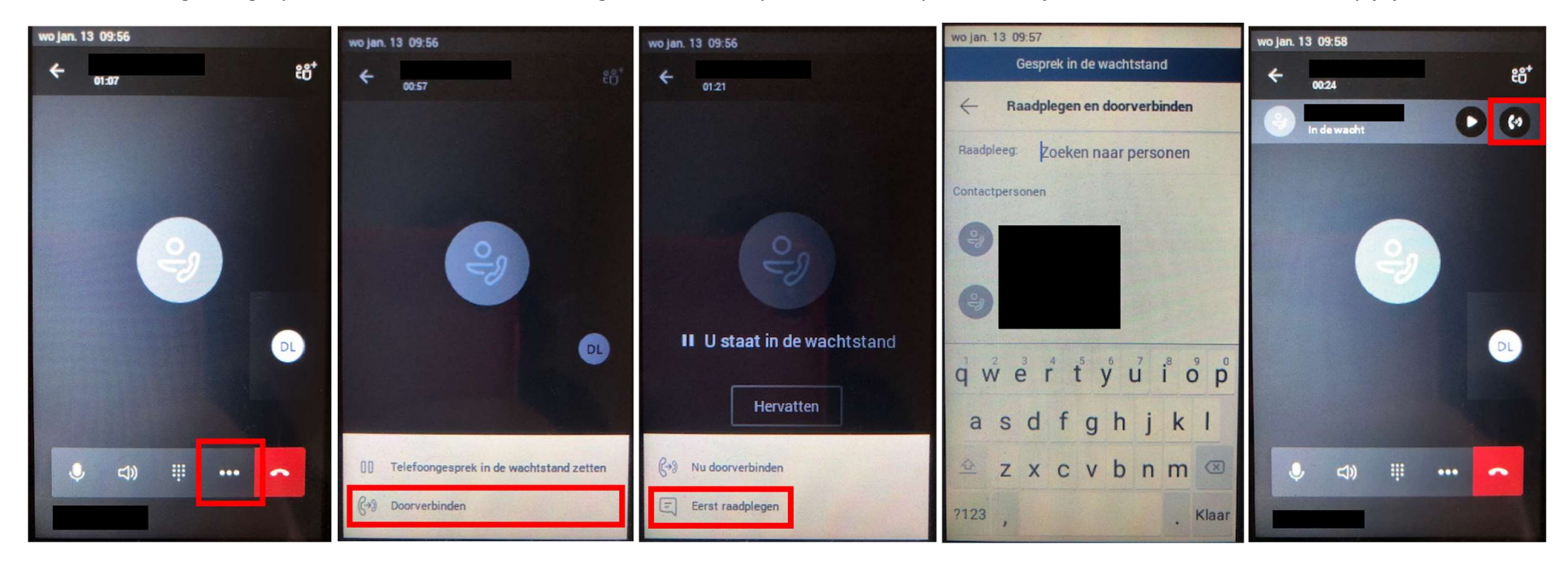

#### 2.13. Voicemailbericht beluisteren

- 1. Op het beginscherm, klik op Voicemail
- 2. Om een bericht te beluisteren, selecteer je eerst de lijn. Klik daarna op het afspeelicoontje links van de tekst. Om een bericht te verwijderen, klik je rechts op het vuilbakje.

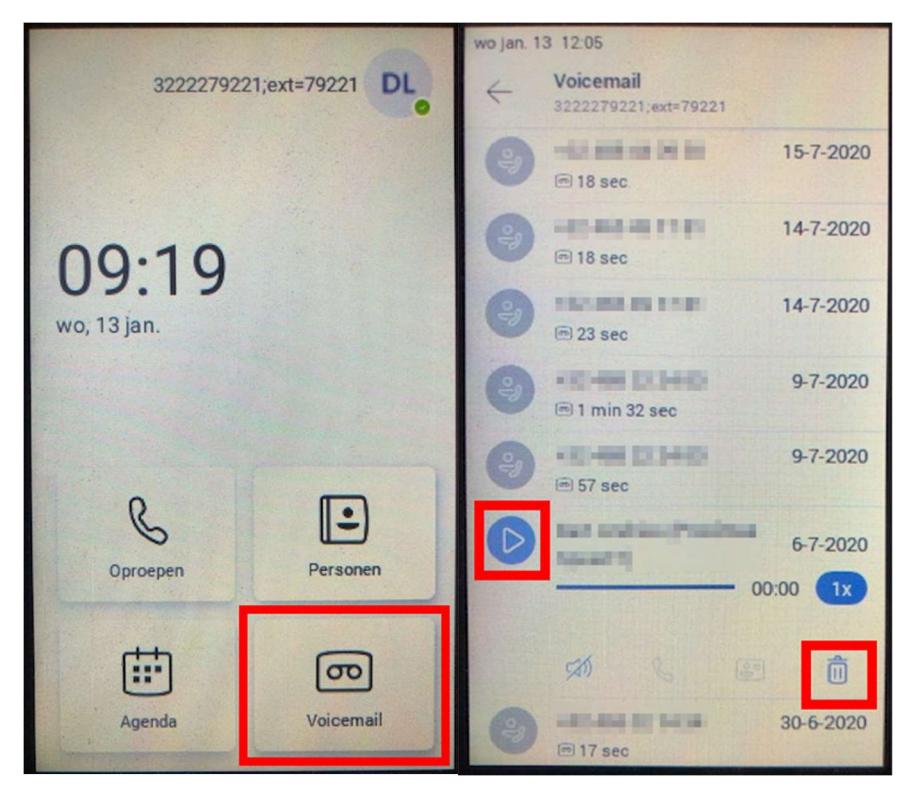

#### 2.14. Een contact uit favorieten opbellen

- 1. Klik op het beschingscherm op Personen
- 2. Kies het contact dat je wilt opbellen
- 3. Tik op het icoontje met het hoorntje of telefoonnummer waarop je de gebruiker wilt bereiken

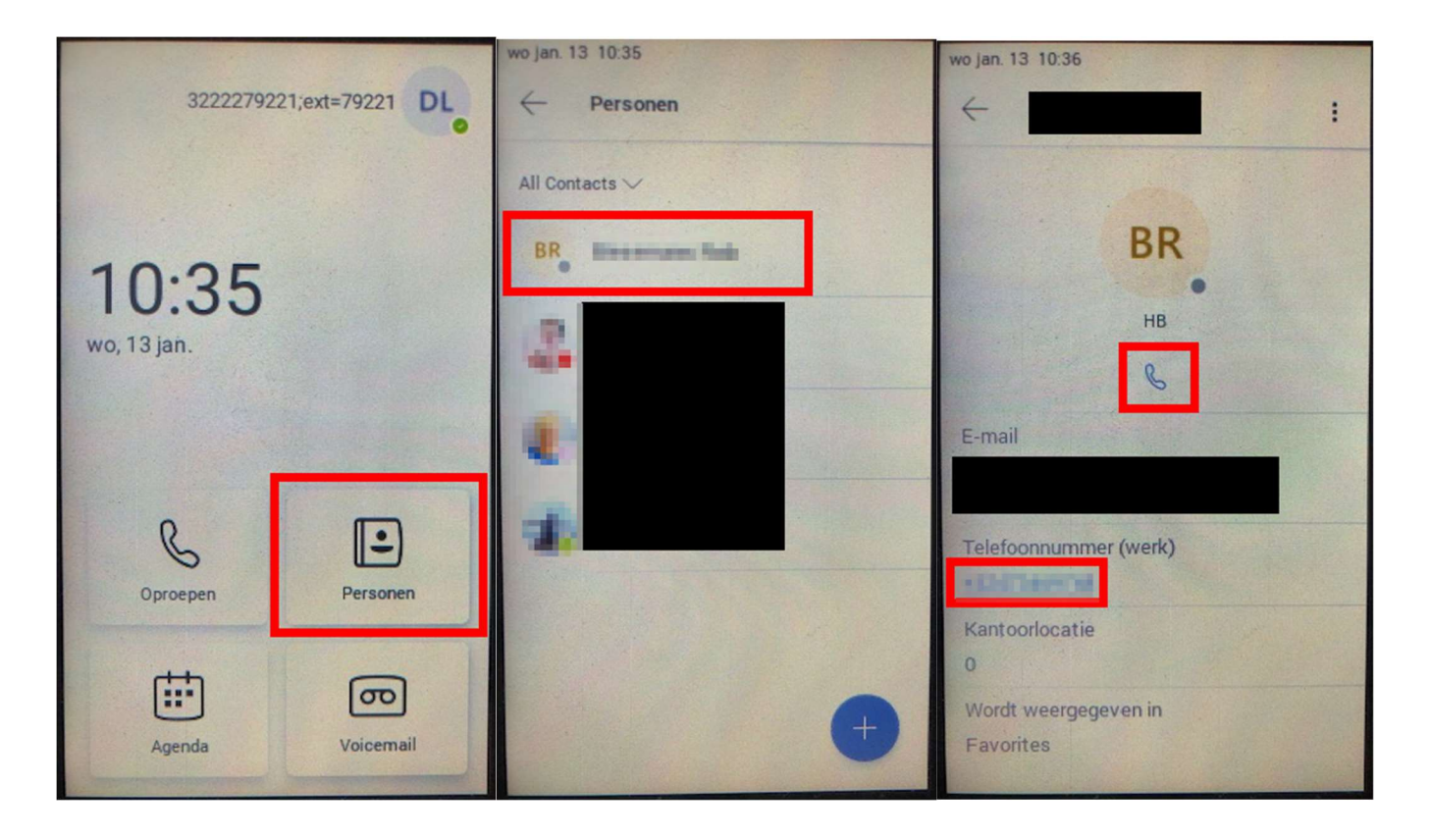

#### 2.15. Een contact toevoegen

- 1. Klik op het beginscherm op Personen
- 2. Klik op het plusteken onderaan rechts
- 3. Klik op Add from directory
- 4. Geef de naam van het contact in het zoekveld in
- 5. Selecteer het contact
- 6. Kies de groep Favorites
- 7. Klik op het vinkje rechts boven in het scherm

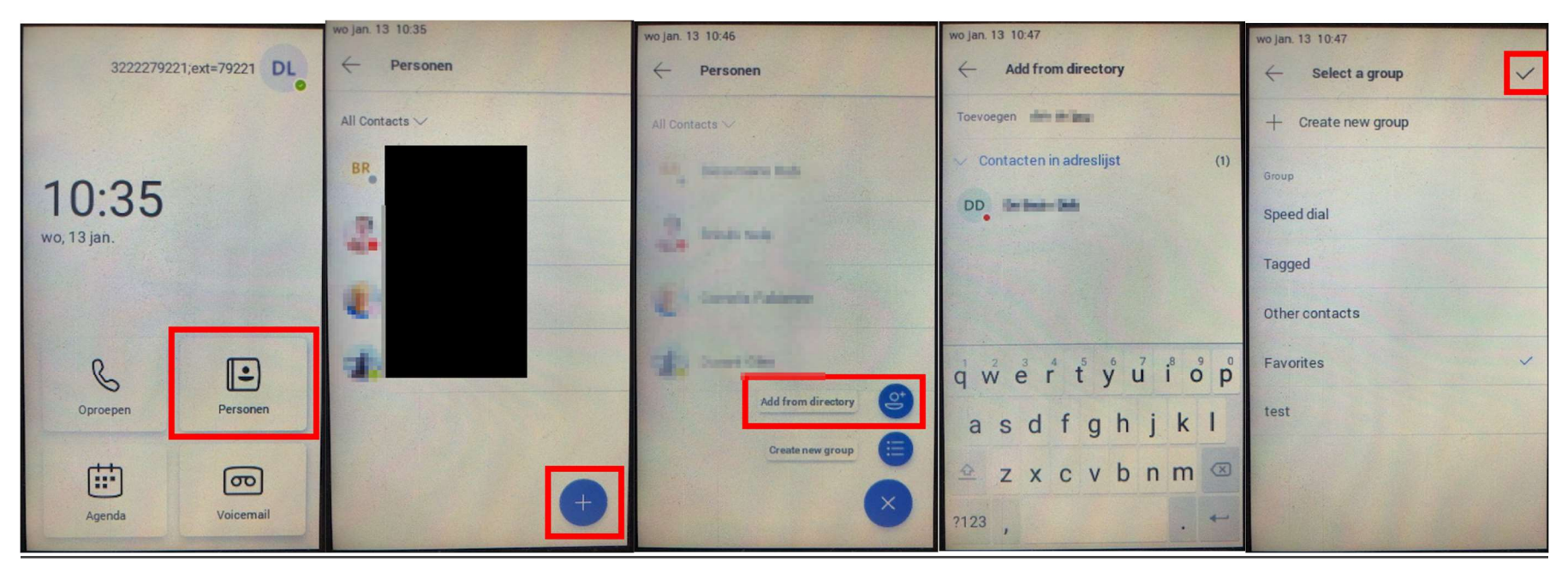

#### 2.16. Een contact verwijderen

- 1. Klik op het beginscherm op Personen
- 2. Selecteer het contact dat je wil verwijderen
- 3. Klik rechts bovenaan op de 3 bolletjes, klik daarna op Remove from group en selecteer de Favorites groep

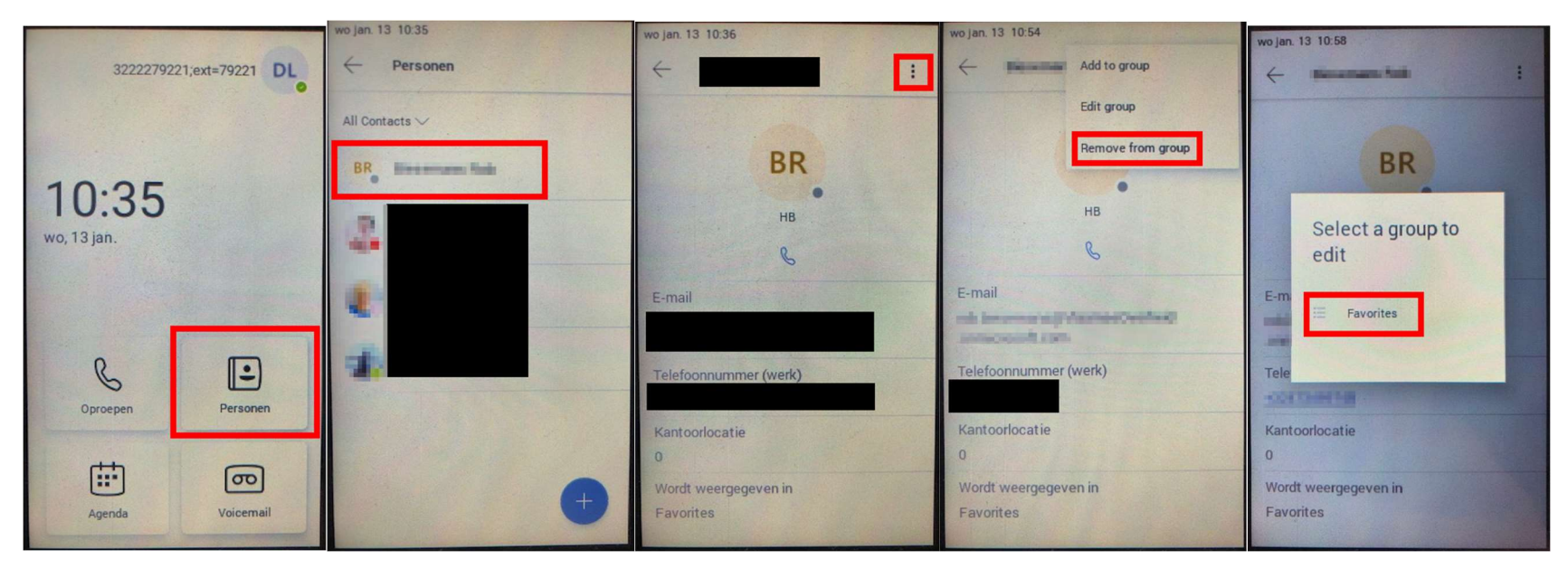

#### 2.17. Recente en gemiste oproepen inkijken en opnieuw opbellen

- 1. Op het beginscherm, klik op Oproepen
- 2. Klik op recent
- 3. Om terug te bellen, klik je op het icoontje van de hoorn rechts van het telefoonnummer of contact.

Opmerking: gemiste oproepen worden ook op het beginscherm getoond todat de details opgevraagd worden, zoals hierboven beschreven staat.

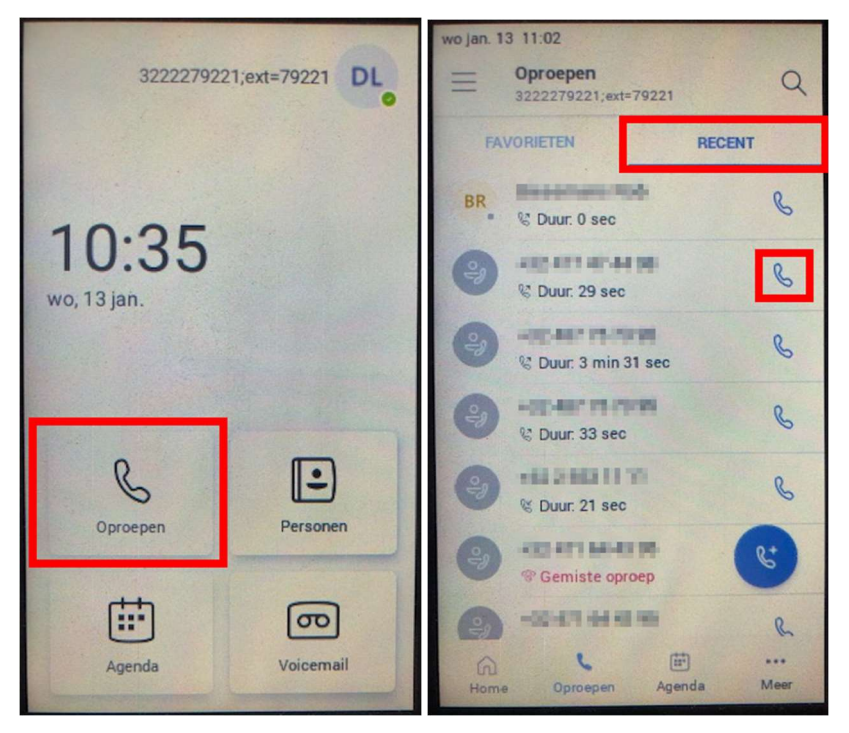

#### 2.18. Inbellen op Teams vergadering

- 1. Op het beginscherm, klik op Agenda
- 2. Zoek de vergadering waar je op wil inbellen en klik op Deelnemen

Opmerking: vergaderingen die binnenkort starten, worden ook op het beginscherm getoond.

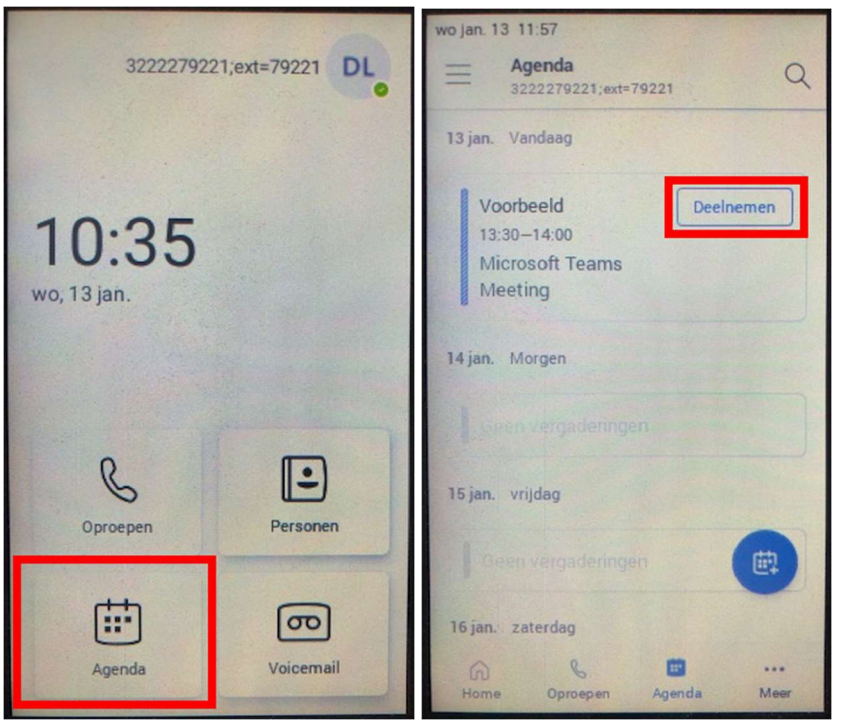

## 3. Woordenlijst

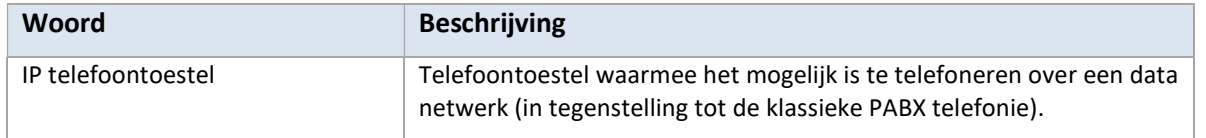

## 4. Veelgestelde vragen

#### 4.1. Additionele informatie over Teams met telefonie

Veel gestelde vragen en antwoorden over de dienst 'Teams met telefonie' is beschikbaar op werkplek.vlaanderen.be, namelijk:

https://overheid.vlaanderen.be/vragen-en-antwoorden-over-teams.

#### 4.2. Ondersteuning

Indien het antwoord op je vraag nog niet beschikbaar is op werkplek.vlaanderen.be, kan je contact opnemen met de Service Desk (02 533 9000 of servicedesk@vlaanderen.be).

## 5. Documenteigenschappen

#### Wijzigingshistoriek

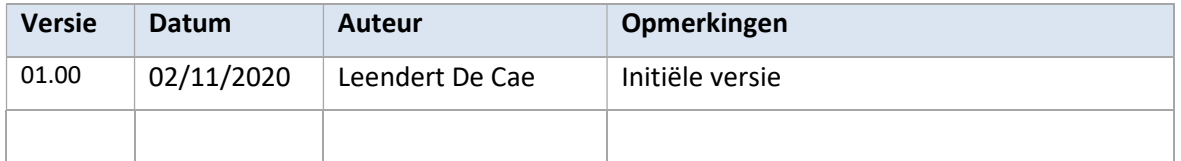